<span id="page-0-0"></span>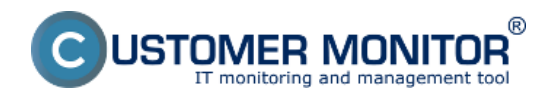

**Ovládanie naplánovaných úloh** - slúži na prehľad pravidelných úloh ktoré sú na zvolenom PC, získame tak prehľad o aktuálne bežiacich, čakajúcich a spustených úloh v C-Monitor klientovi

[Stav aktuálne spustených a čakajúcich úloh](#page-0-0) [História vykonaných úloh](#page-1-0) [C-Monitor vzdialené spúšťanie úloh \(na pokyn\)](#page-2-0) [Editácia existujúcej úlohy \(komplikvanejšie úpravy treba cez poslanie nového schedlulistu\)](#page-3-0) [Vloženie novej úlohy](#page-4-0)

## **Stav aktuálne spustených a čakajúcich úloh**

Zobrazenie stavu aktuálne spustených a čakajúcich úloh C-Monitora nájdete v Admin zóna -> C-Monitor klient -> Rozvrhy a stav úloh -> následne si pomocou horného filtra vyhľadáte sledovaný PC a kliknete na tlačidlo zobraziť ako je ukázané na nasledujúcom obrázku.

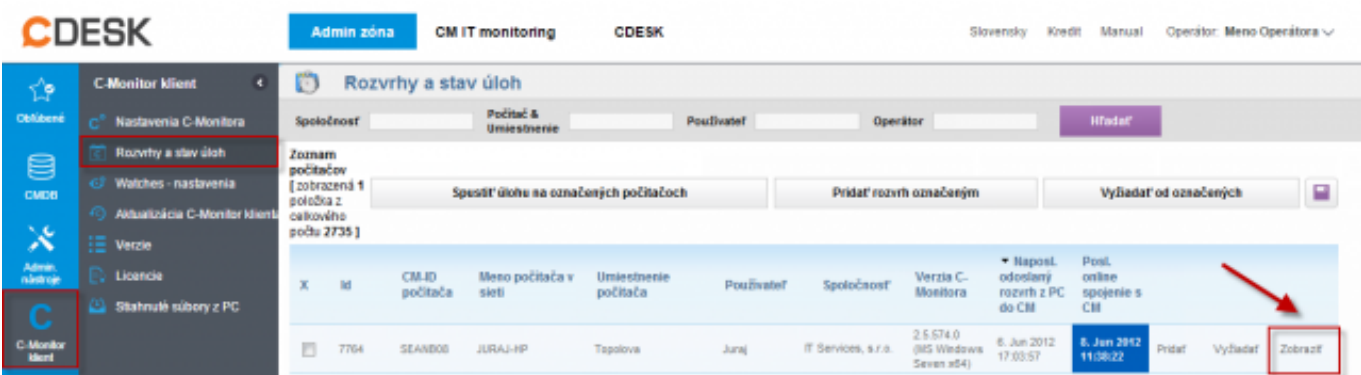

Obrázek: Vstup do stavu aktuálne spustených a čakajúcich úloh

V nasledujúcom okne zvolíte možnosť *Bežiace a čakajúce úlohy* .

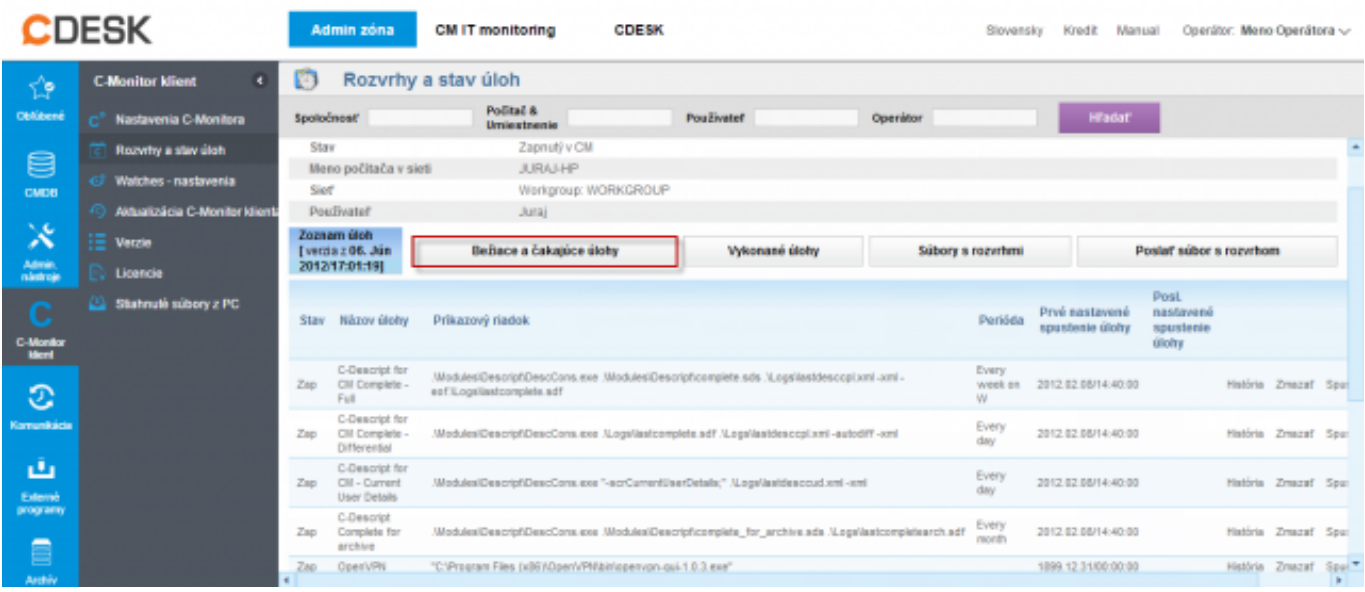

Obrázek: Vstup do stavu aktuálne spustených a čakajúcich úloh

Následne sa vám načíta zoznam aktuálne bežiacich a čakajúcich úloh pre konkrétne PC, aj s informáciami o ich stave, s možnosťou spustenia čakajúcej úlohy alebo vypnutia bežiacej úlohy.

<span id="page-1-0"></span>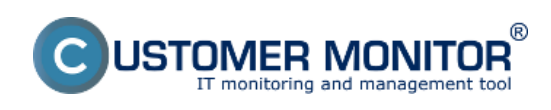

Publikováno z Customer Monitor (https://www.customermonitor.cz)

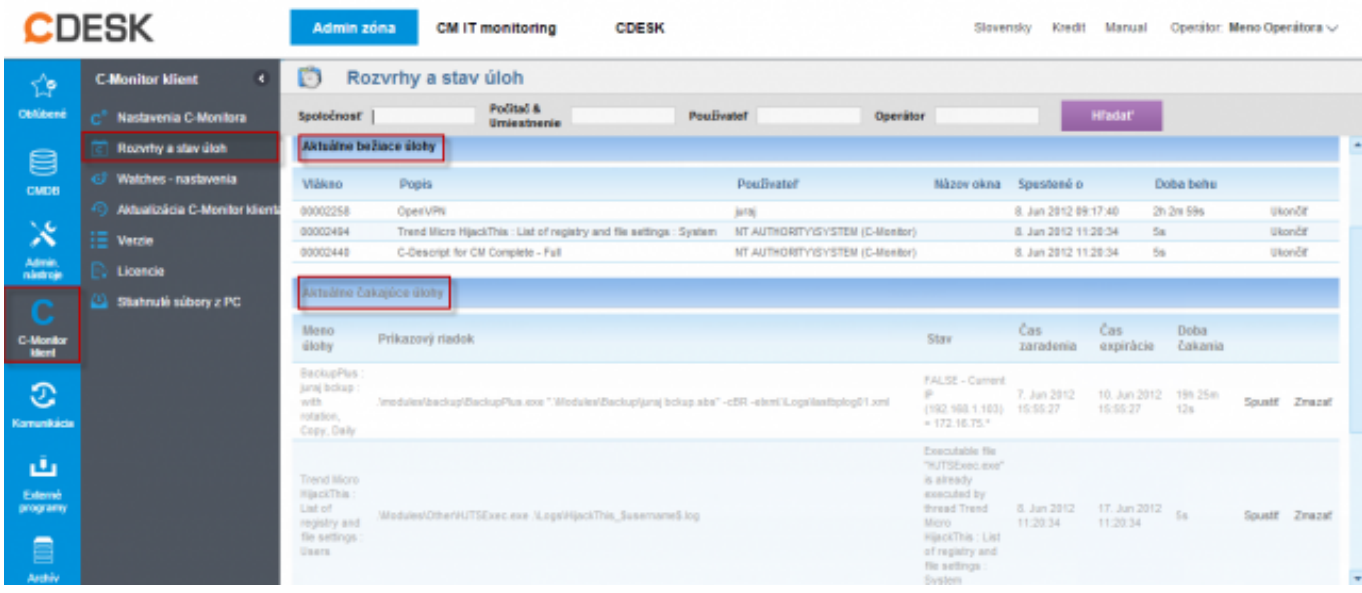

Obrázek: Stav aktuálne spustených a čakajúcich úloh

## **História vykonaných úloh**

História vykonaných úloh poskytuje zoznam úloh ktoré boli spustené cez C-Monitor klienta, história vykonaných úloh sa nachádza v Admin zóna -> C-Monitor klient -> Rozvrhy a stav úloh -> následne si pomocou horného filtra vyhľadáte sledovaný PC a kliknete na tlačidlo zobraziť a v nasledujúcom okne zvolíte možnosť *Vykonané úlohy* ako je znázornené na nasledujúcom obrázku.

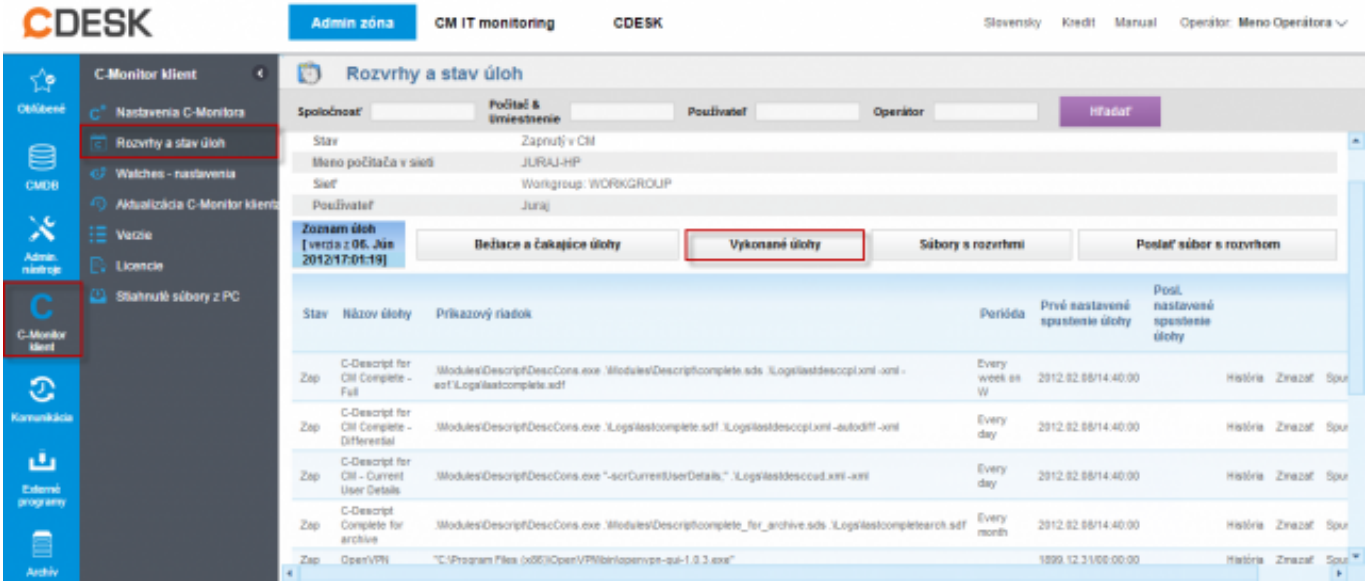

Obrázek: Vstup do histórii vykonaných úloh

V histórii vykonaných úloh sa nachádzajú všetky úlohy spustené cez C-Monitor klienta s ich výsledkom, pomocou horného filtra si môžete vybrať iba určitý okruh úloh napr. pre rýchlejšie porovnanie.

<span id="page-2-0"></span>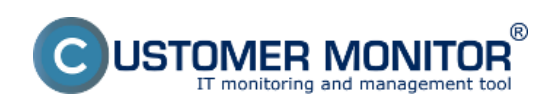

Publikováno z Customer Monitor (https://www.customermonitor.cz)

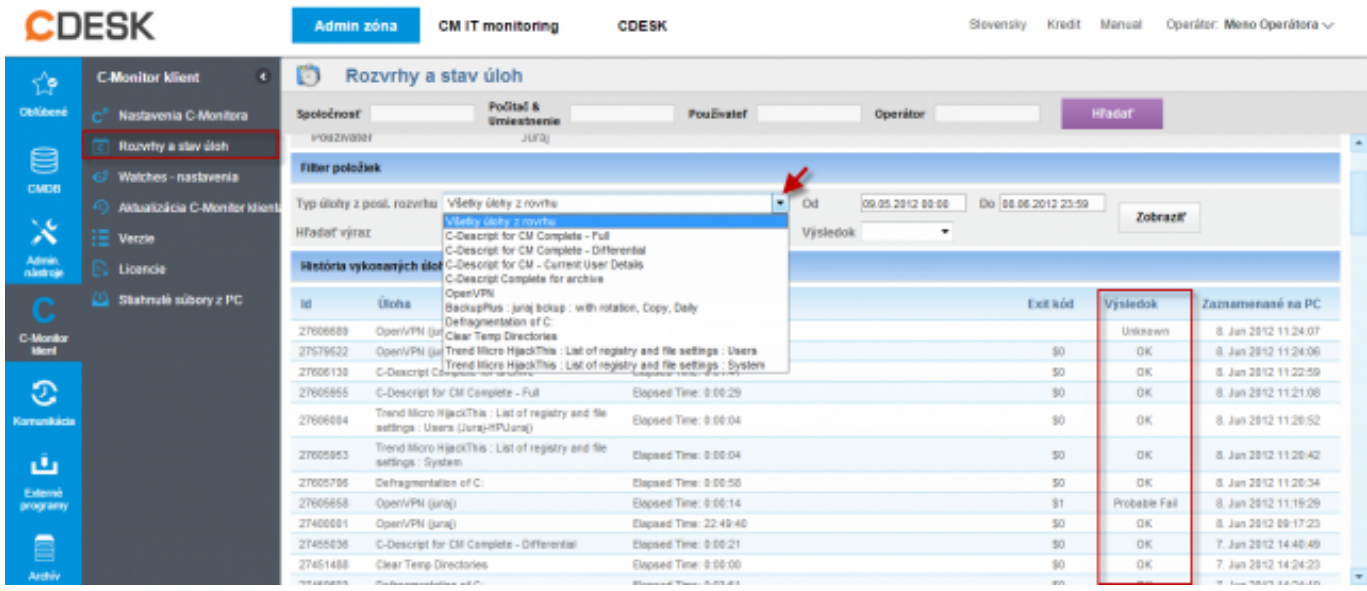

Obrázek: História vykonaných úloh aj s ich výsledkom

# **C-Monitor vzdialené spúšťanie úloh (na pokyn)**

V prípade že potrebujete spustiť naplánovanú úlohu na počítači, napr. pre vykonanie údržby môžete tak urobiť na diaľku prostredníctvom CM portálu v časti Admin zóna -> C-Monitor klient -> Rozvrhy a stav úloh -> následne si pomocou horného filtra vyhľadáte sledovaný PC a kliknete na tlačidlo zobraziť a v nasledujúcom okne sa vám v dolnej časti zobrazia všetky úlohy nastavené na vami vybranom PC s možnosťou ich spustenia editácie alebo zmazania.

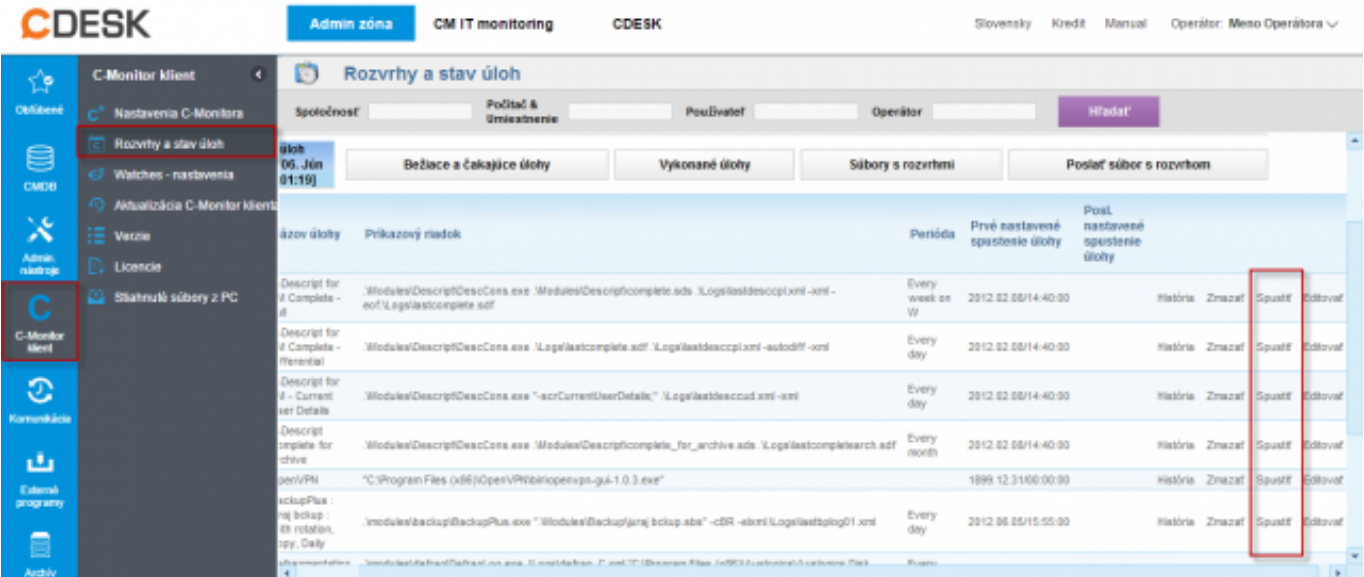

Obrázek: Vzdialené spúšťanie naplánovaných úloh

## **Editácia existujúcej úlohy**

Editácia existujúcej úlohy sa realizuje v Admin zóna -> C-Monitor klient -> Rozvrhy a stav úloh -> následne si pomocou horného filtra vyhľadáte sledovaný PC a kliknete na tlačidlo zobraziť a v nasledujúcom obrázku sa vám zobrazí zoznam úloh na PC s možnosťou ich editácie ako je znázornené na obrázku nižšie.

<span id="page-3-0"></span>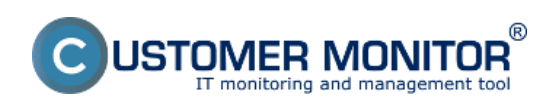

Publikováno z Customer Monitor (https://www.customermonitor.cz)

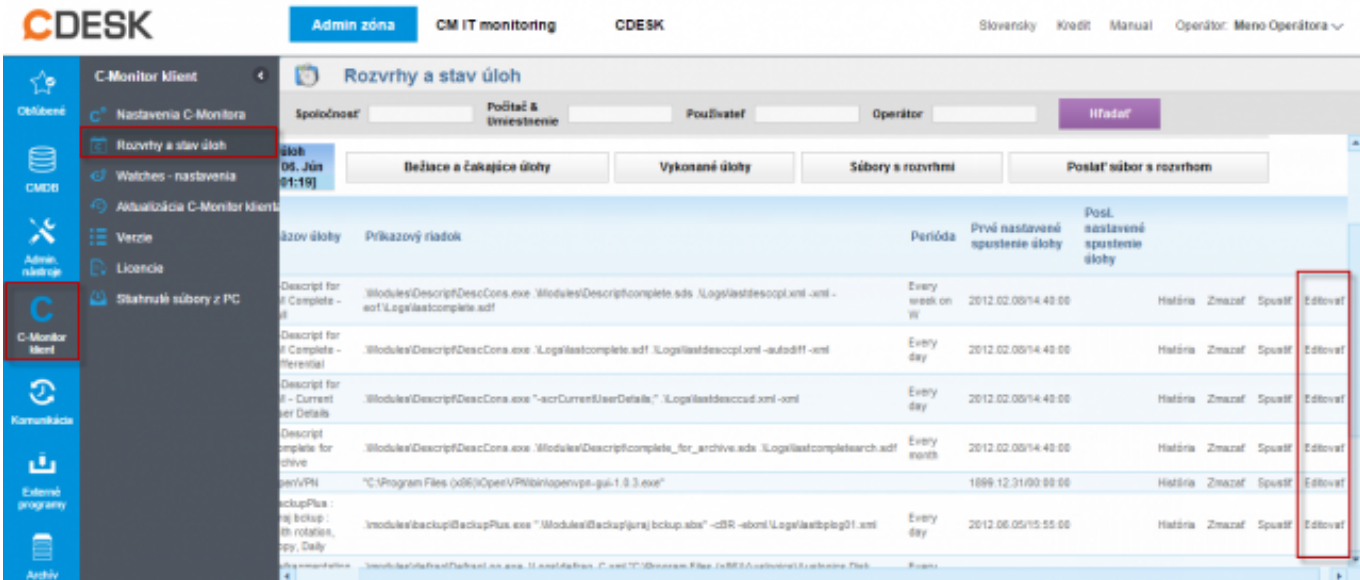

#### Obrázek: Editácia existujúcich úloh

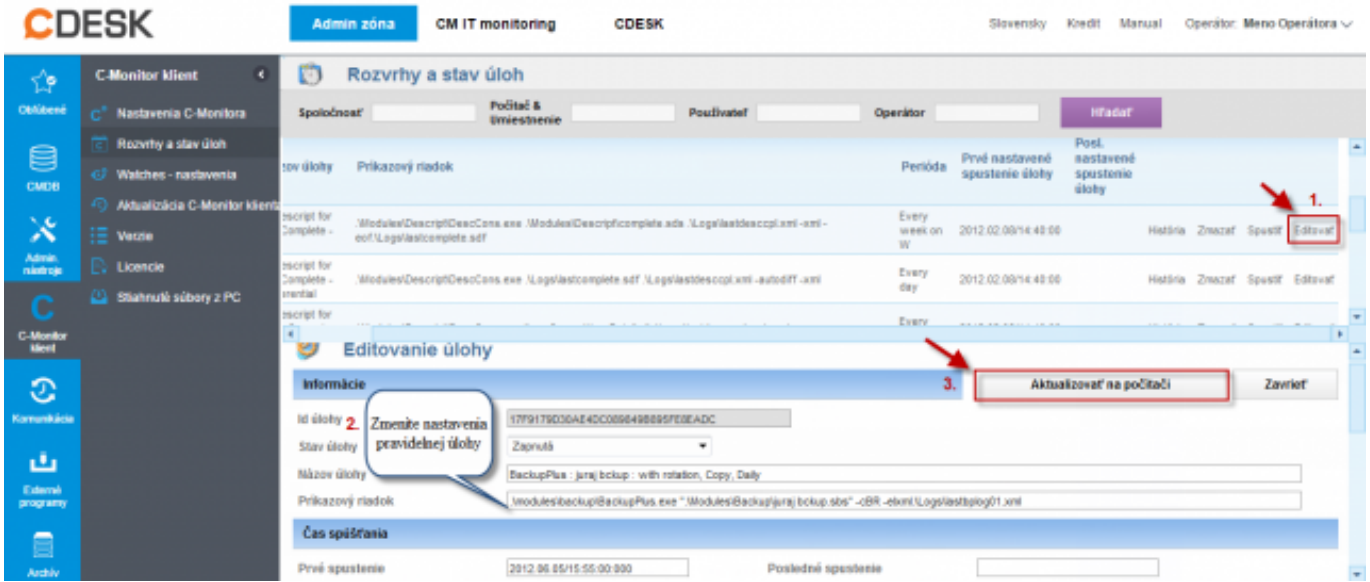

Obrázek: Editácia existujúcej úlohy

Komplikovanejšie úpravy treba spraviť cez poslanie nového schedullistu.Poslanie nového schedullistu je ukázané [TU.](#page-4-0)

## **Vloženie novej úlohy**

V prvom rade si musíte pravidelné úlohy vytvoriť v schedulliste, na nasledujúcom obrázku je príklad kde sú vytvorené dve pravidelné úlohy.

<span id="page-4-0"></span>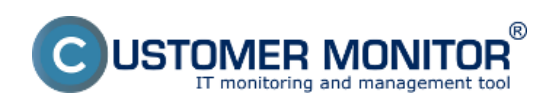

Publikováno z Customer Monitor (https://www.customermonitor.cz)

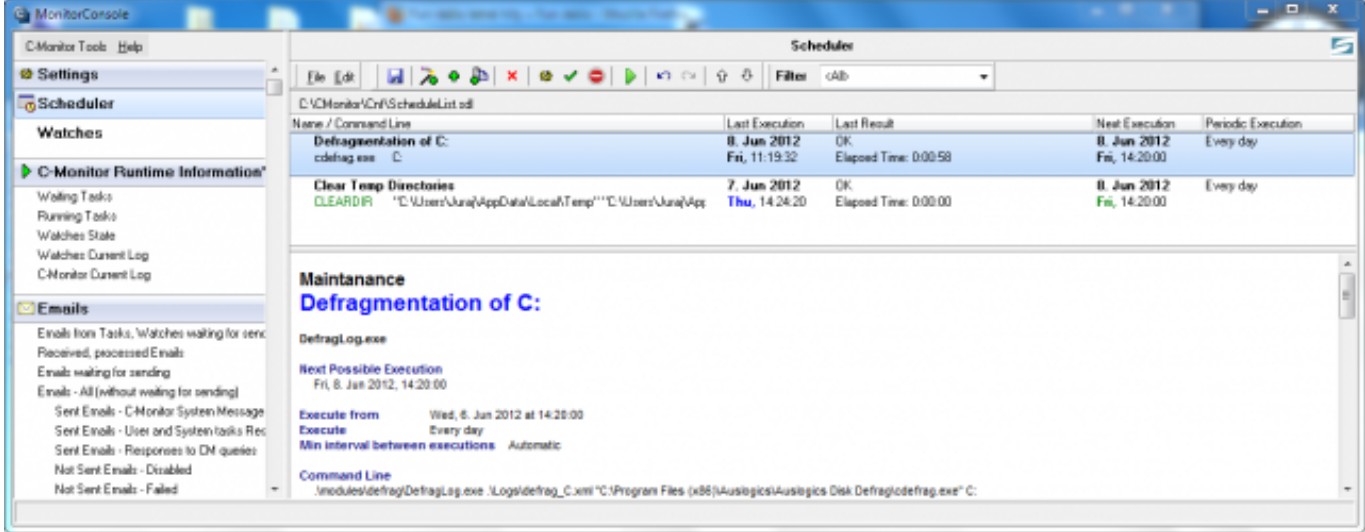

Obrázek: Príklad pre vytvorenie pravidelných úloh cez C-Monitor klienta

Následne si schedullist musíte uložiť napr. na plochu

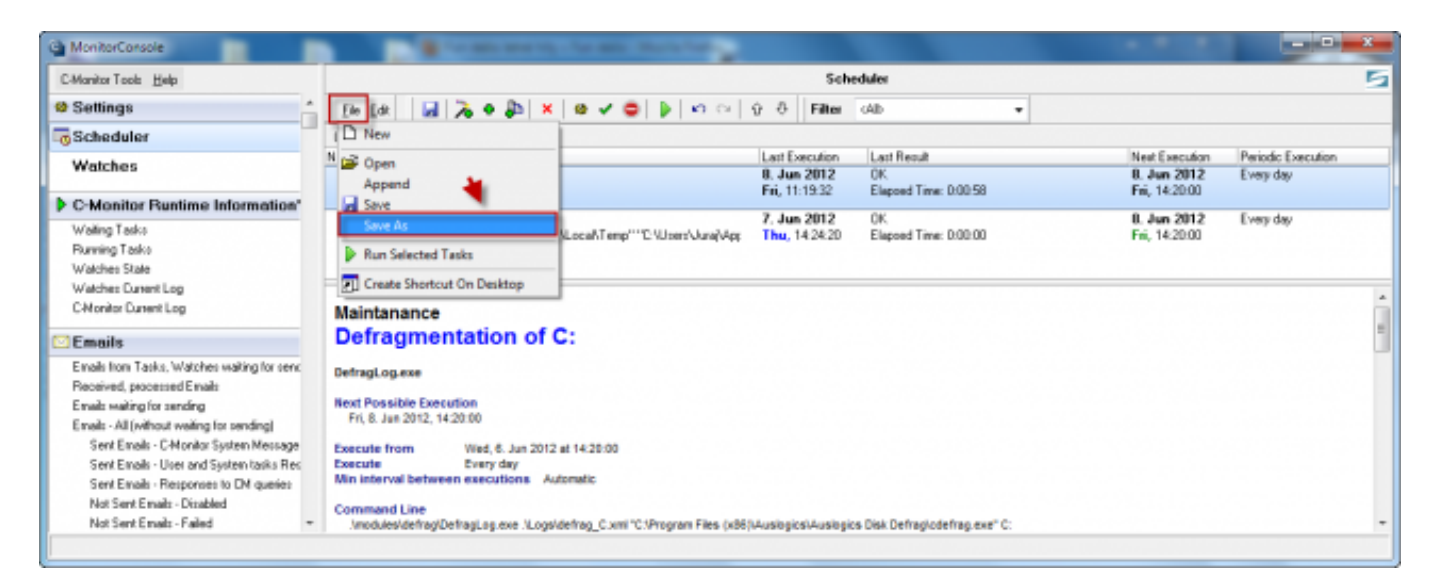

Obrázek: Uloženie vytvorených úloh (schedullistu) napr. na plochu

Následne v časti v Admin zóna -> C-Monitor klient -> Rozvrhy a stav úloh -> následne si pomocou horného filtra vyhľadáte sledovaný PC a kliknete na tlačidlo zobraziť v nasledujúcom okne kliknete na možnosť *Poslať súbor s rozvrhom* ako je znázornené na obrázku nižšie.

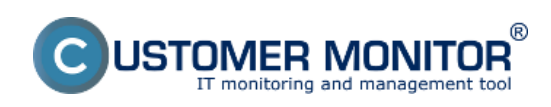

Publikováno z Customer Monitor (https://www.customermonitor.cz)

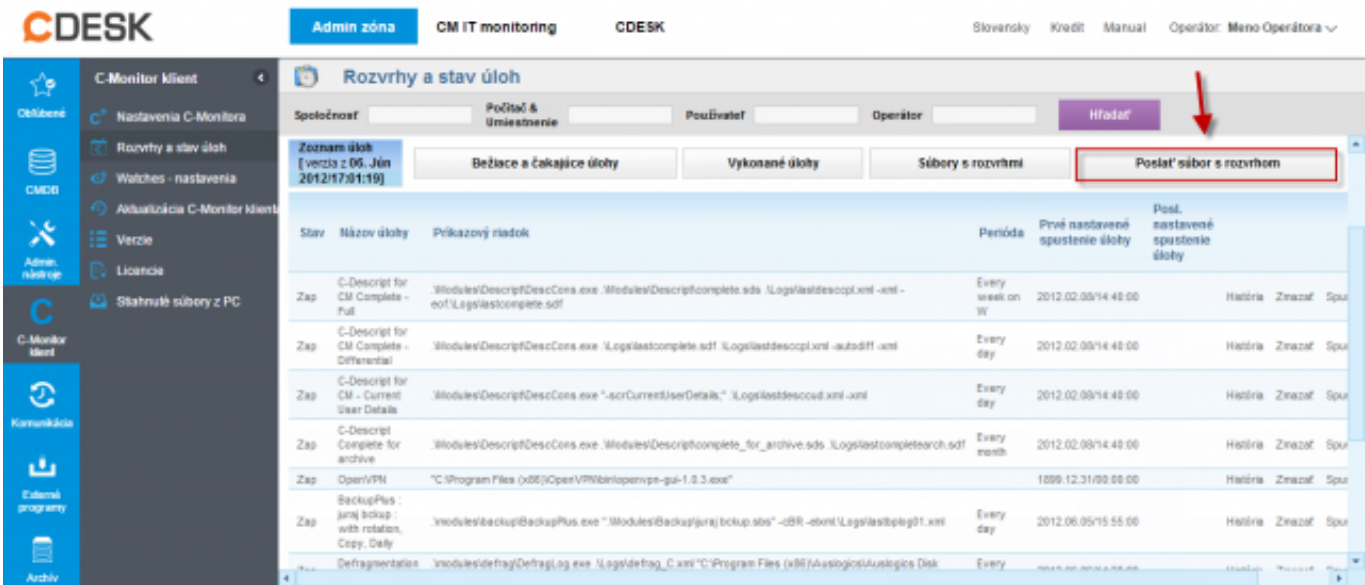

Obrázek: Vstup do posielania súborov s rozvrhom

V nasledujúcom okne si najprv zvolíte miesto kde ste súbor s rozvrhom uložili (napr. plocha a konkrétny rozvrh) a ďalej máte na výber z dvoch možností.

1. Pridať úlohy zo súboru do existujúceho rozvrhu C-Monitora - k aktuálnemu rozvrhu sa len doplnia novovytvorené úlohy

2. Nahradiť existujúci rozvrh C-Monitora týmto súborom - starý rozvrh sa kompletne nahradí novým poslaným

Následne kliknete na tlačidlo poslať, čím nový rozvrh odošlete.

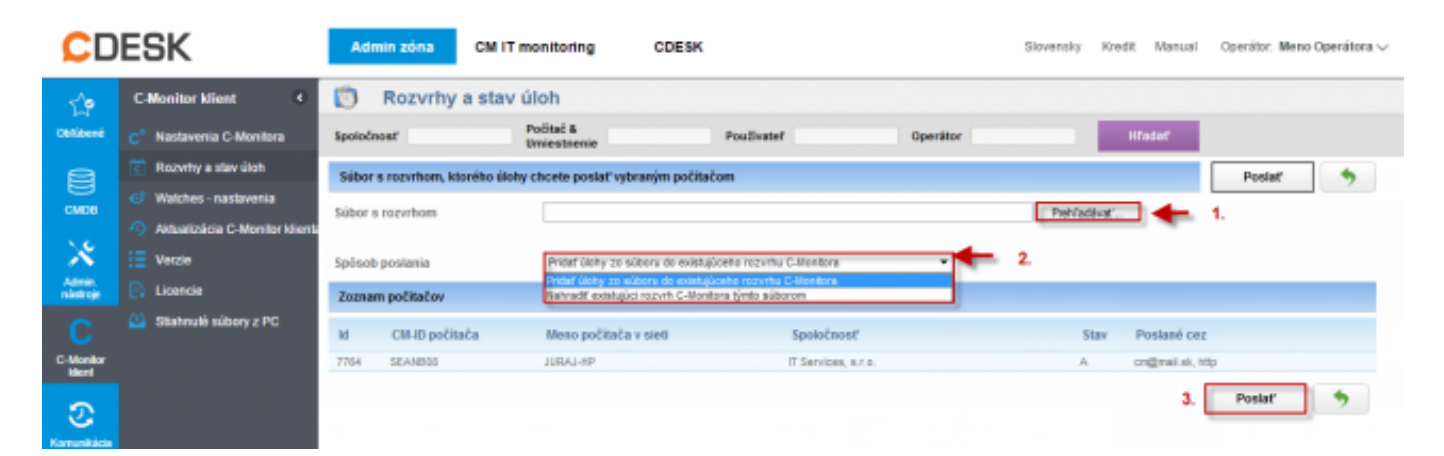

Obrázek: Vloženie novej úlohy poslaním nového schedullistu

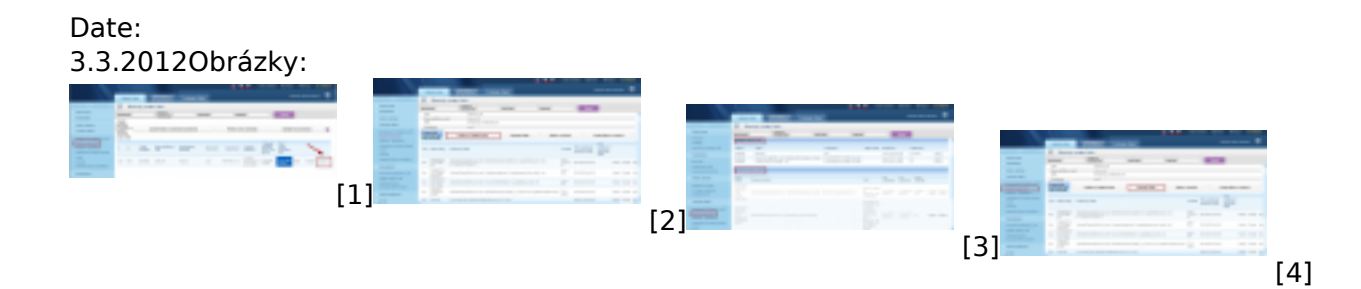

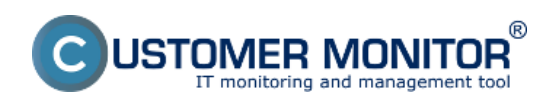

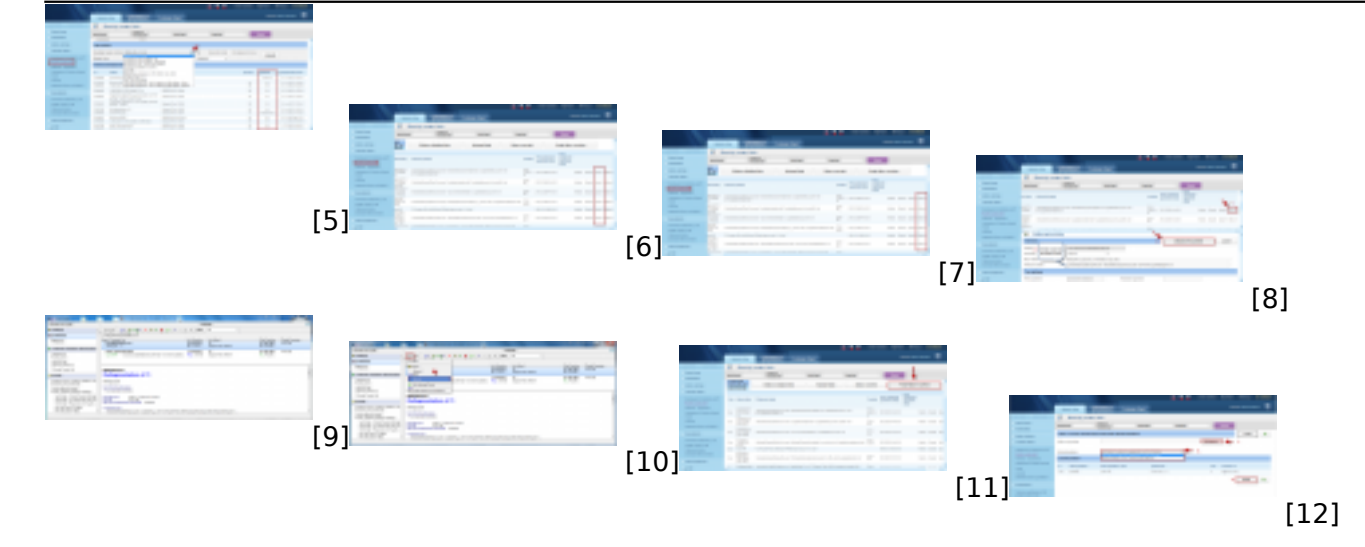

#### **Odkazy**

[1] https://www.customermonitor.cz/sites/default/files/zobrazenie%20stavu%20uloh.png [2] https://www.customermonitor.cz/sites/default/files/vstup%20do%20rozvrhu%20a%20stavu%20ul oh%202.png

[3] https://www.customermonitor.cz/sites/default/files/prehlad%20spustenych%20a%20cakajucich% 20uloh.png

[4] https://www.customermonitor.cz/sites/default/files/vykonane%20ulohy.png

[5] https://www.customermonitor.cz/sites/default/files/vykonane%20ulohy2.png

[6] https://www.customermonitor.cz/sites/default/files/vzdialene%20spustanie%20uloh.png

[7] https://www.customermonitor.cz/sites/default/files/editacia%20existujucich%20uloh.png

[8] https://www.customermonitor.cz/sites/default/files/editacia%20existujucich%20uloh2.png

[9] https://www.customermonitor.cz/sites/default/files/priklad%20vytvorenych%20uloh.png [10]

https://www.customermonitor.cz/sites/default/files/ulozenie%20novej%20ulohy%20na%20plochu.png

[11] https://www.customermonitor.cz/sites/default/files/poslanie%20suboru%20s%20rozvrhoma.png [12] https://www.customermonitor.cz/sites/default/files/pridanie%20novej%20ulohy\_0.png